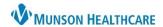

Doxy.me **EDUCATION** 

## **Clinical Staff**

- 1. Log in to the URL Munson.doxy.me using Microsoft Edge (Munson's preferred browser), Chrome, Firefox, or Safari browsers.
- 2. Send the room link to the patient via Text message or Email invitation.
- 3. Select the correct **shared room**. **DO NOT** use your personal room link.
- 4. Click Invite via.
- 5. Select either **Email or Text message**.
- 6. If selecting **Invite via Email:** 
  - Ensure Send from doxy.me is selected
  - b. Fill in the patient's email.
  - c. Select the correct **shared room**.
  - d. Edit the Message preview if desired. Do not delete the URL link from the message.
  - e. Click Send message.

## 7. If selecting **Invite via Text Message**:

- a. Enter the patient's phone number.
- b. Select the correct room.
- c. Edit the Message preview if desired. **Do not** delete the URL link from the message.
- d. Check the box Patient consented to receive SMS.
- e. Click Send message.

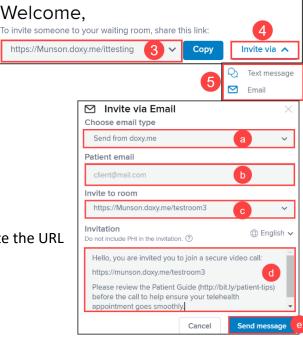

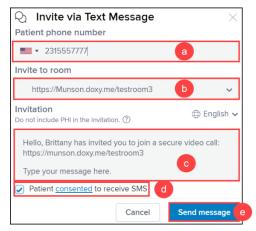

PATIENT QUEUE

8. Once the patient clicks the invitation link and checks in, they will be entered into the virtual waiting room. **MUNSON HEALTHCARE** 

PATIENT QUEUE

Test Patient

<1m

- 9. Select the patient from the **Patient Queue**.
- 10. Hover over the patient's name and click **Start Call**.
- 11. The patient will hear a ding to indicate the call has begun.
- 12. Complete patient intake in your practice's EHR.
- 13. After completing the intake, click the Pause button to place the patient back into the virtual waiting room. **DO NOT** end the call.
- 14. Notify the provider that the patient is ready.

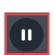

Start Call,

<1m

Doxy.me **EDUCATION** 

## **Clinical or Clerical Staff**

- 1. After the patient's visit is completed with the provider, the provider will place the patient back into the waiting room and notify staff that the patient is ready for checkout.
- 2. Log in to the URL **Munson.doxy.me** using Microsoft Edge (Munson's preferred browser), Chrome, Firefox, or Safari browsers, if not already logged in.
- 3. Select the patient from the **Patient Queue**.
  - a. The indicator in the patient queue will be green if the patient is available. The indicator will be orange if the patient is in a call

Patient 2

Test patient

orange if the patient is in a call with someone else.

b. Click on the ellipsis to view details of the patient call.

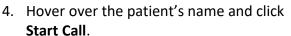

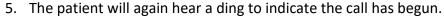

6. Complete patient checkout and schedule any follow-up needed.

7. Press End Call when done.

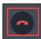

## **Provider**

1. Clinical Staff will notify you when the patient's intake is complete, and the patient is ready for their visit.

2. Log in to the URL **Munson.doxy.me** using Microsoft Edge (Munson's preferred browser), Chrome, Firefox, or Safari browsers.

3. Select the patient from the **Patient Queue**.

4. Hover over the patient's name and click **Start Call**.

a. The indicator in the Patient Queue will be green if the patient is available. The indicator will be orange if the patient is in a call with someone else.

PATIENT QUEUE

Start Call .

b. Click on the ellipsis to view details of the patient call.

5. The patient will hear a ding to indicate the call has begun.

6. Perform your visit.

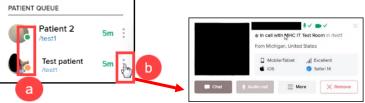

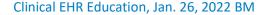

Doxy.me **EDUCATION** 

MUNSON HEALTHCARE

**Test Patient** 

0 min 19 sec

Photo Capture

Group Call

Screenshare

File Transfer

Live Interpreter

IN CALL WITH

- In call features:
  - for Picture in Picture to view charting and see the patient at the same time.
  - 8. Left side menu options when in a call:
    - a. Photo Capture takes a picture of your patient.
    - b. Group Call is used to invite another person from the waiting room to the call (another provider, patient's family member, etc.).
    - c. Screenshare shares your screen with your patient.
      - i. You will be able to choose to share your entire screen or the application screen of your choice.
    - d. File Transfer allows the transfer of a file to your patient or the ability to request a file from your patient.
    - e. Live Interpreter may be requested if needed.
      - i. Note: The wait time that is first displayed may be less than what is estimated once the language is selected and the interpreter is requested.
      - ii. Interpreter service is charged per minute of use. An interpreter should be requested at or just prior to the time of need.
    - Patient call transfer is available from within a patient call and the main dashboard.
      - i. Hover over the patient's name on the left side menu and click on Actions.
      - ii. Select Transfer to.
      - iii. Search for and select the desired room.
      - iv. Once the room is selected, the patient will be transferred, and an alert will appear on the top of the screen to indicate the patient was transferred.

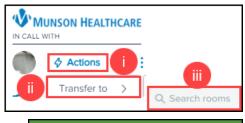

Patient transferred successfully!

9. After completing the visit, click the Pause button to place the patient back into the virtual waiting room for the patient to be checked out and arrange any needed follow-up. DO NOT end the call.

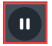

- a. Ensure all orders are entered for patient to allow staff to arrange follow-up.
- 10. Notify staff that the patient is ready for checkout.
- 11. Document the visit in your practice's EHR.
  - a. For billing and documentation guidelines, see the EHR Education website.